## **S'identifier la première fois sur Smartschool**

1. **Encode « jean23.smartschool.be »** dans la barre d'adresse de ton navigateur.

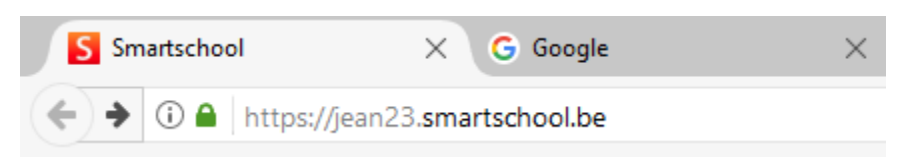

2. **Entre ton identifiant** (« E » suivi de 4 chiffres) **ainsi que le mot de passe**.

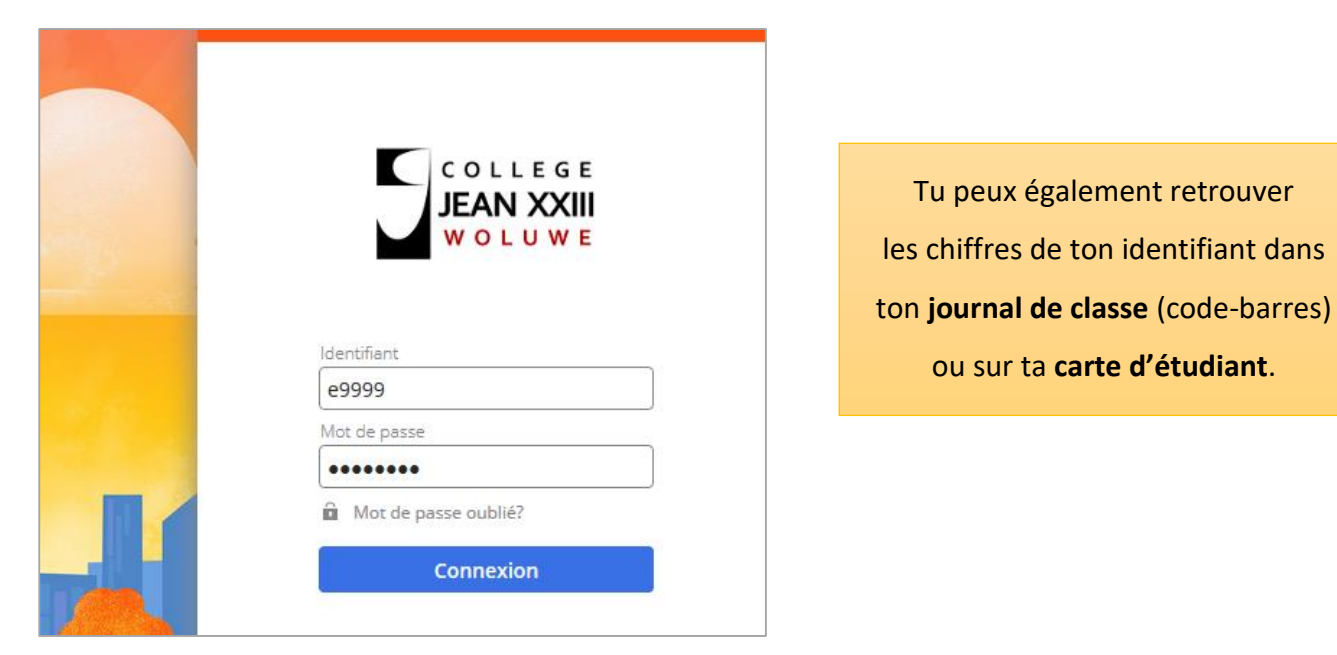

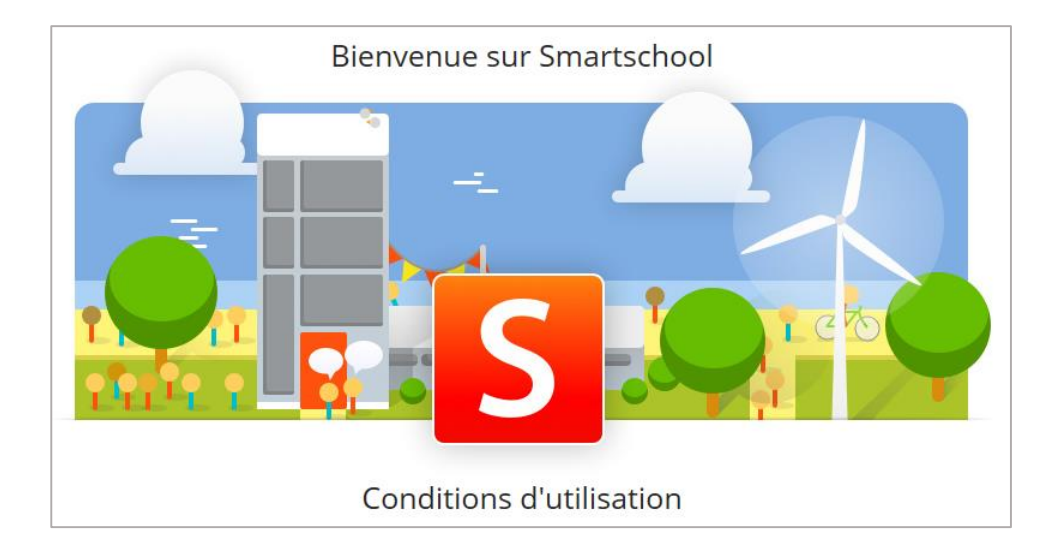

3. **Accepte les conditions** d'utilisation.

Oui, je les accepte

4. **Entre (à deux reprises) un nouveau mot de passe** en respectant 3 des 4 conditions demandées. Mémorise bien ton nouveau mot de passe et ne le communique à personne !

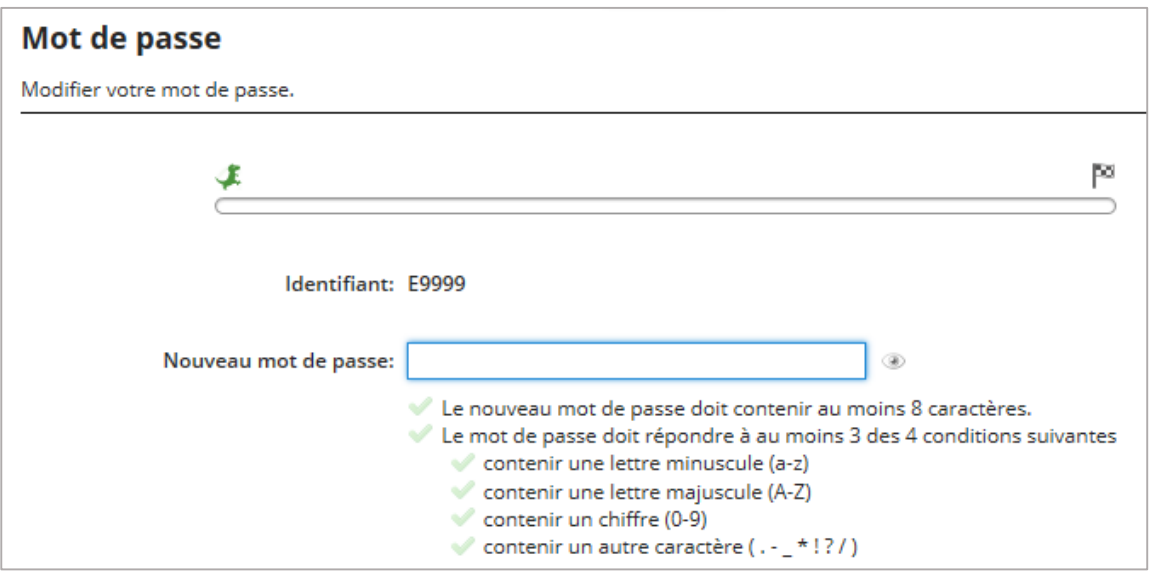

## 5. **Entre ton adresse électronique (facultatif).**

Cette démarche permet de récupérer un mot de passe oublié et de recevoir des notifications.

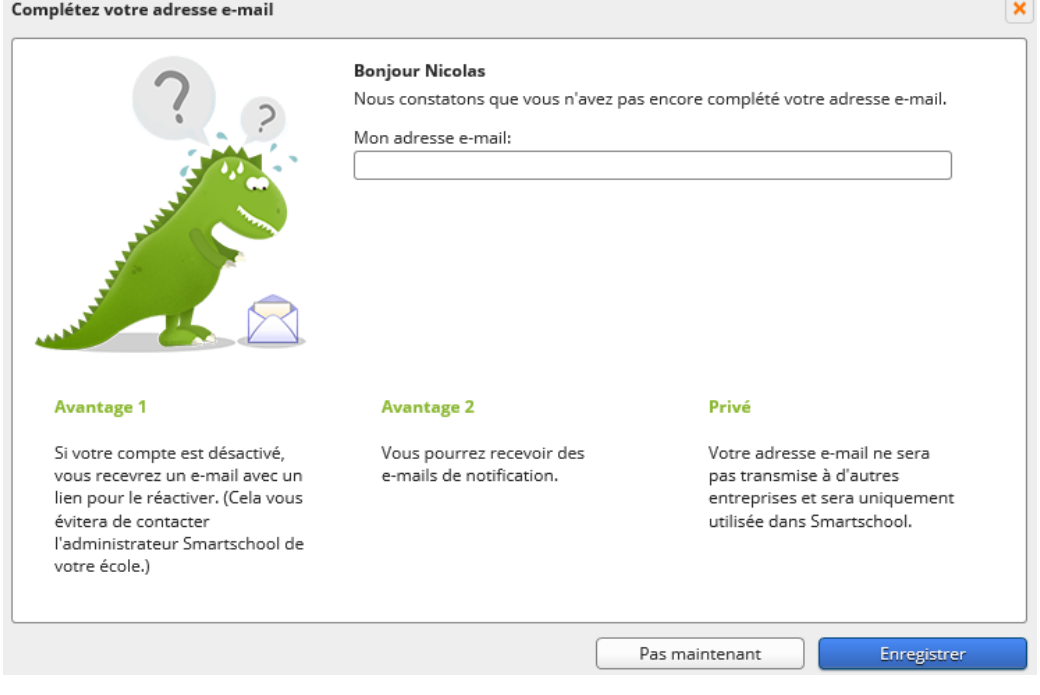

Oui, elles sont correctes

**Enregistre** ton adresse électronique puis **Confirme**.

Un e-mail te demandera de confirmer ton adresse.

Vous venez d'introduire votre adresse e-mail dans votre compte Smartschool. Cliquez sur ce lien pour confirmer votre adresse e-mail. Si vous n'effectuez pas cette étape, Smartschool vous demandera à nouveau votre adresse e-mail lors de votre prochaine connexion.